# **راهنمای استفاده از پایگاه تامین منابع علمی مگاپیپر**

ســـرویس تامین م نابع علمی م گاپیپر جـ هت دســـترســـی عموم کاربران موســـســــه آموزش عالی اشـــراق بجنورد، در ن شانی https://megapaper.ir.ادر د سترس می با شد. تمام کاربران بعد از ثبت نام اولیه می توانند در ن شانی ا صلی پایگاه لاگین كنند.

**نکات مهم**:

- شما براي استفاده كامل از امكانات پايگاه به **Firefox** يا Chrome نسخه بروز نياز داريد.
	- **دانشجویان محترم جهت ثبتنام باید به خانم فاتح معاونت پژوهشی موسسه آموزش عالی اشراق بجنورد مراجعه نمایند.**

### **بخش اول( ثبتنام:**

الف) فرم ثبتنام اساتيد محترم:

۱) ثبتنام سازمان<sub>ی</sub> ۲) انتخاب موسسه آموزش عالی اشراق بجنورد 3( ر سر رآس قکمس نمک سن ننگ ) ir.ac.eshragh( \*\*\*\* @ ۴) , مز عبور ( حداقل ۸ کاراکتر ) ۵) تکرار رمز عبور ۶) کلیک من ربات نیستم ٧) مطالعه و قبول كردن قوانين پايگاه مگاپيپر ۸( ثبسنن

پس از تکمیل فرم ثبتنام به موارد نشان داده شده توجه کنید:

١) برای تکمیل فرآیند ثبت نام به پست الکترونیک خود مراجعه نمایید. ٢) ممکن است سرویس ایمیل شما با تاخیر ایمیل فعالسازی را دریافت کند. 3( مکن سس تممل سنل نده ر عخش هس نن )**Spam** )صعد رآمگ نمن عنند. ۴) در صورت عدم دریافت لینک فعال سازی، برای ارسال مجدد به بخش ورود پایگاه مراجعه کرده و بر روی دکمه "**ارسال مجدد لینک فعالسازی**" کلیک نمایید.

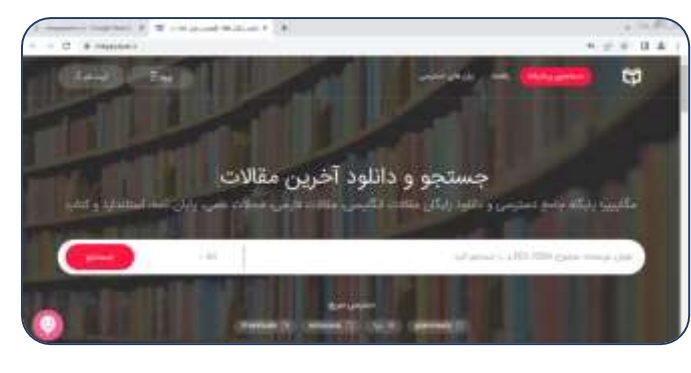

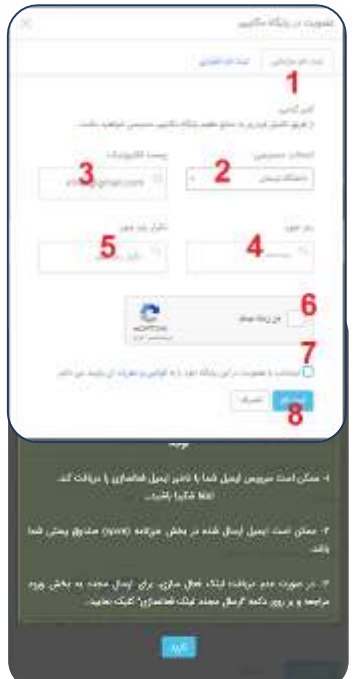

#### **ب( تکمیل ثبتنام:**

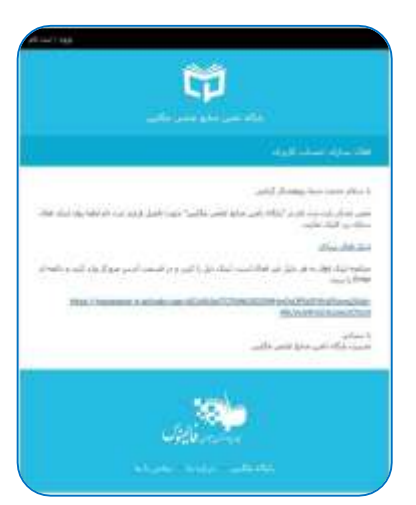

ایمیلی با عنوان **" فعال سازی حساب کاربری"** حاوی لینک فعالسازی برای شما ارسال شده است.

پس از آنکه بر روی **"لینک فعالسازی"** کلیک کنید، مستقیما به پایگاه منتقل شده و فرایند ثبتنام شما کامل خواهد شد. لطفا به منظور کمک به بخش پشتیبانی پایگاه و رفع مشکلات احتمالی اطلاعات پروفایل خود را بصورت کامل تکمیل نمایید.

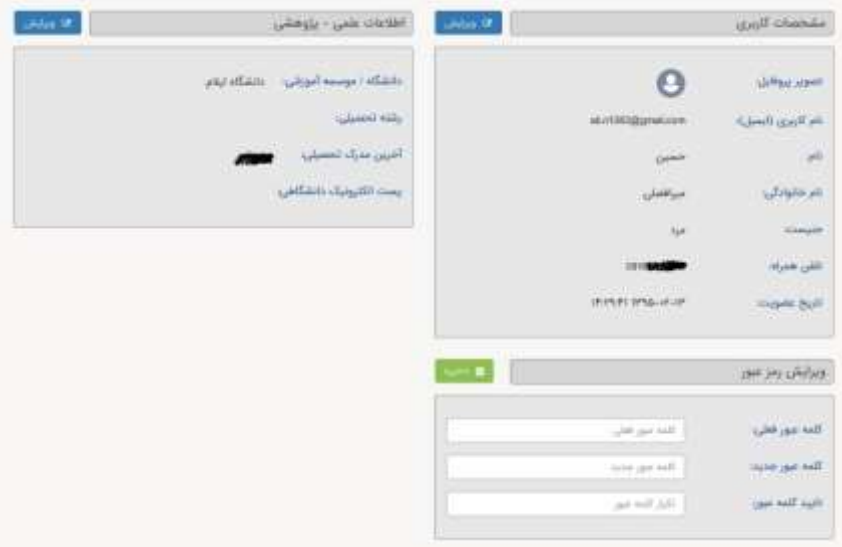

در دفعات بعد و پس از لاگین به پایگاه، مستقیما به صفحه جستجوی پایگاه وارد خواهید شد و با جستجوی در پایگاه می توانید منابع موردنياز خود را دريافت كنيد.

#### **بخش دوم( وضعیت درخواستها**

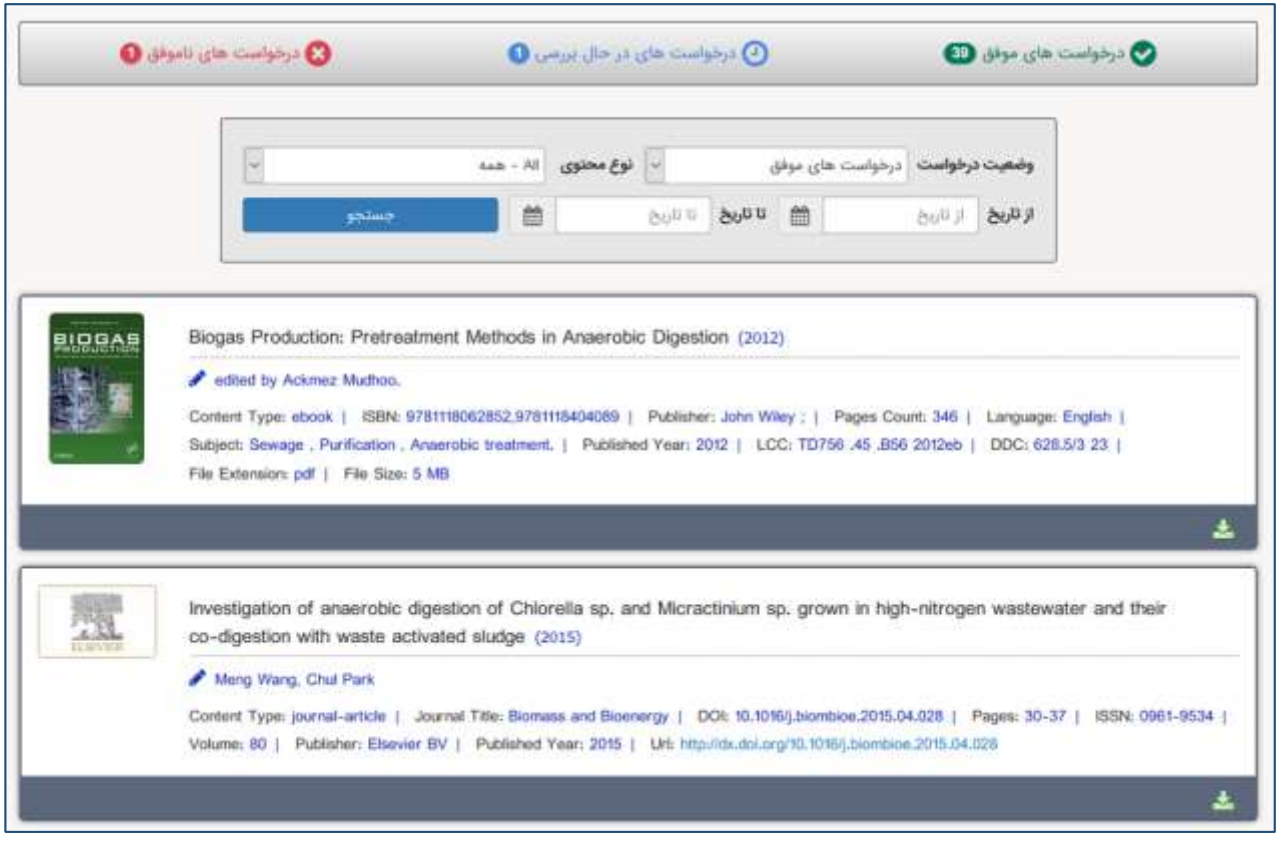

در منوی سمت راست بر روی دکمه درخواستها کلیک کنید تا وضعیت منابع درخواستی خود را مشاهده نمایید. در منوی اصلی سه وضعیت اصلی نشان داده شده بصورت زیر بیانگر تعداد درخواستهای شما در هر بخش است

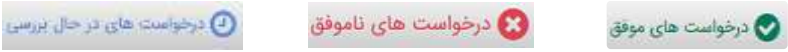

که با کلیک روی آنها اطلاعات کامل آنها را مشاهده خواهید کرد.

در منوی پایین امکان محدود کردن وضعیت درخواستها بر اساس تاریخ و نیز نوع محتوای تامین شده وجود دارد.

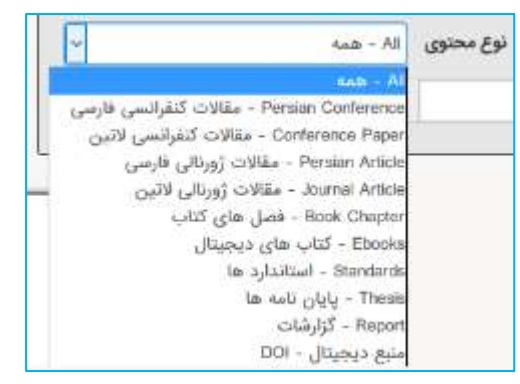

## بخش سوم) دسترسی مستقیم به پایگاه ها (سرویس ایزی اکسس)

¢

بدین منظور بعد از ورود به پایگاه از منوی سمت راست گزینه "دسترسی پایگاه ها" را انتخاب نمایید (مطابق تصویر مقابل) و یا مستقیما نشانی:

 ر **http://ezaccess.ir** مرورگر خود وارد نمایید.

با اســـتفاده از اين ســـرويس مى توانید بطور مســتقیم در پایگاههای

موردنیاز خود جســتجو نموده و از میان نتایج فایلها را مســتقیما دانلود نمایید. برحســب مورد برای هر پایگاه امکان دانلود تا ســقف معینی وجود دارد که در انتهای آن صفحه به آن اشاره شده است.

مگاپیین پایگاه حامع دسترسی و دانلود رایگان مه

توجه: در صورت بروز هر گونه مشکل برای استفاده از هر یک از پایگاه ها لطفا در ساعات اداری بصورت چت آنلاین اطلاع دهید.

بعد از انتخاب گزینه "دســترســـی پایگاه ها" و انتقال به صفحه ایزی اکسس (با نشانی: http://ezaccess.ir) با صــفحهای (مانند شــکل زیر) که در آن پایگاهای مختلف براساس موضوع دسته بندی شده اند مواجه خواهید شد.

در منوی ســمت راســت گزینه "**پایگاههای فعال من**" را انتخاب نمایید تا لیســت پایگاههای در دســترس شــما نمایش داده شود. با حرکت موس روی هر یک از پایگاهها د *کمه* "**اتصال به پایگاه"** ظاهر خواهد شد که با فشردن آن به آن پایگاه متصل خواهید شد.

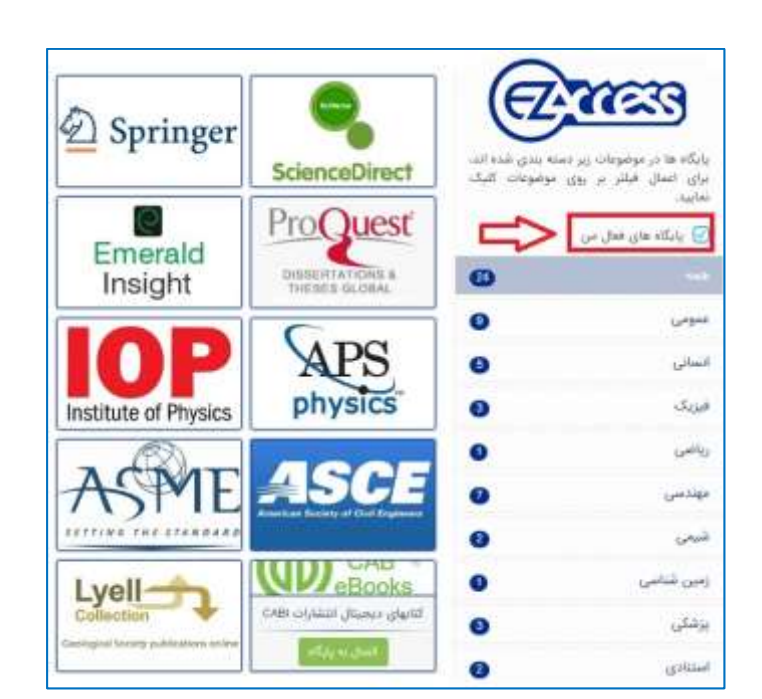

O

ىي، يابان نامە، استاندارد

 $-M$ 

جستجو و دانلود آخرین مقالات|

**بخش چهارم ( دسترسی مستقیم به پایگاهها ) مرورگر درنا (**

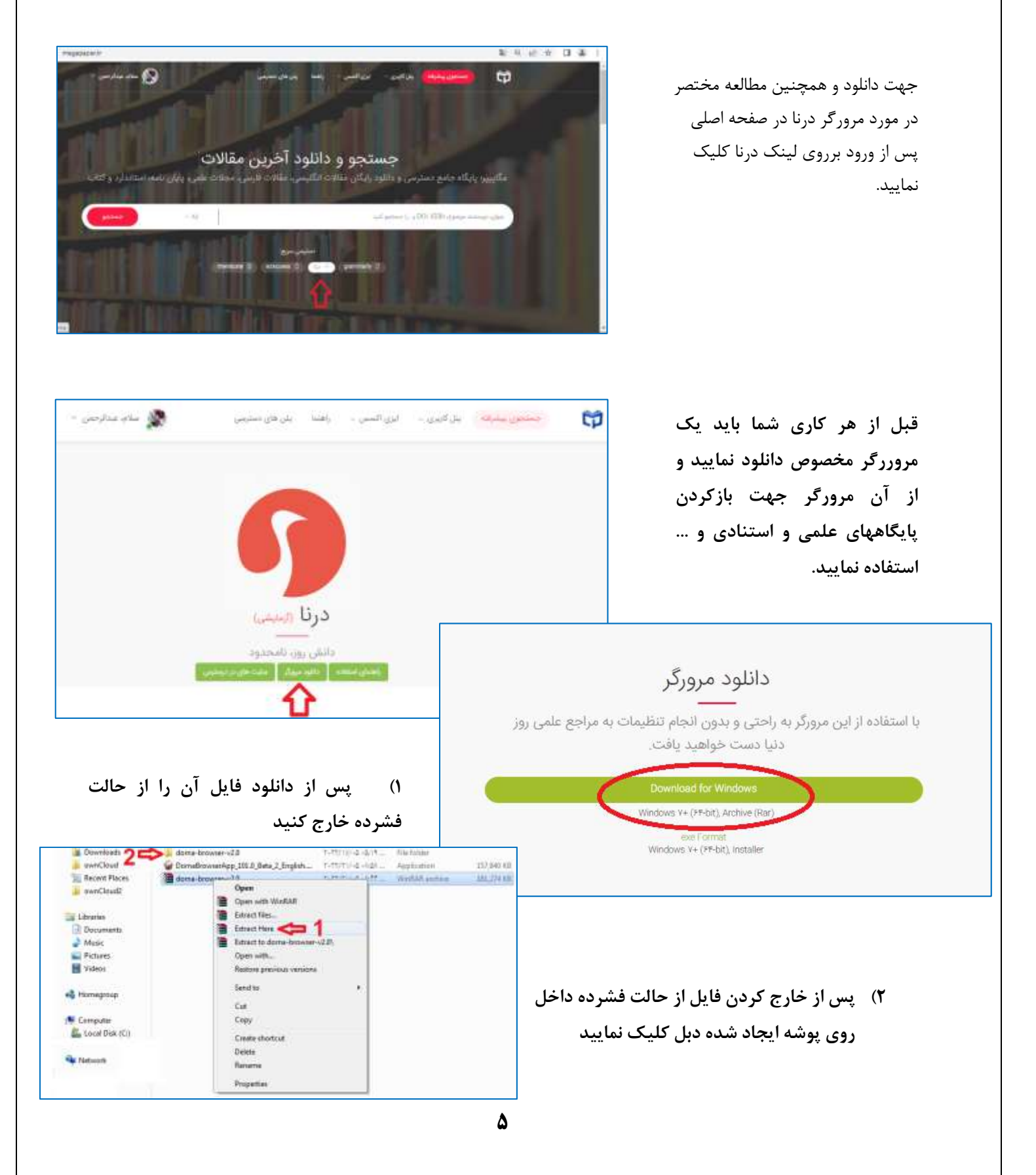

**3( و از داخل آن پوشه فایل Browser-Dorna را اجرا نمایید**

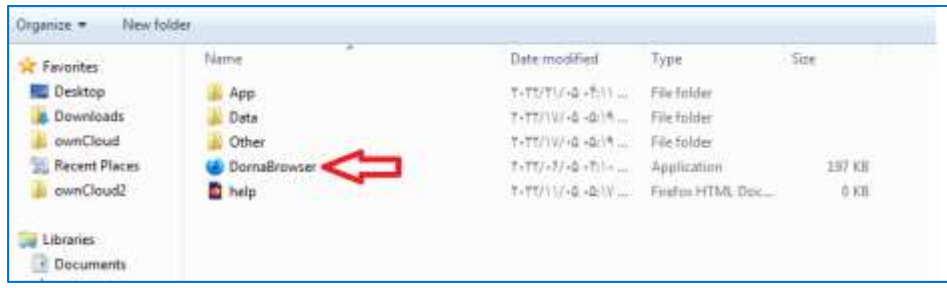

**4( پس از اجرایDornaBrowser یک فایرفاکس مانند شکل زیر باز میشود.**

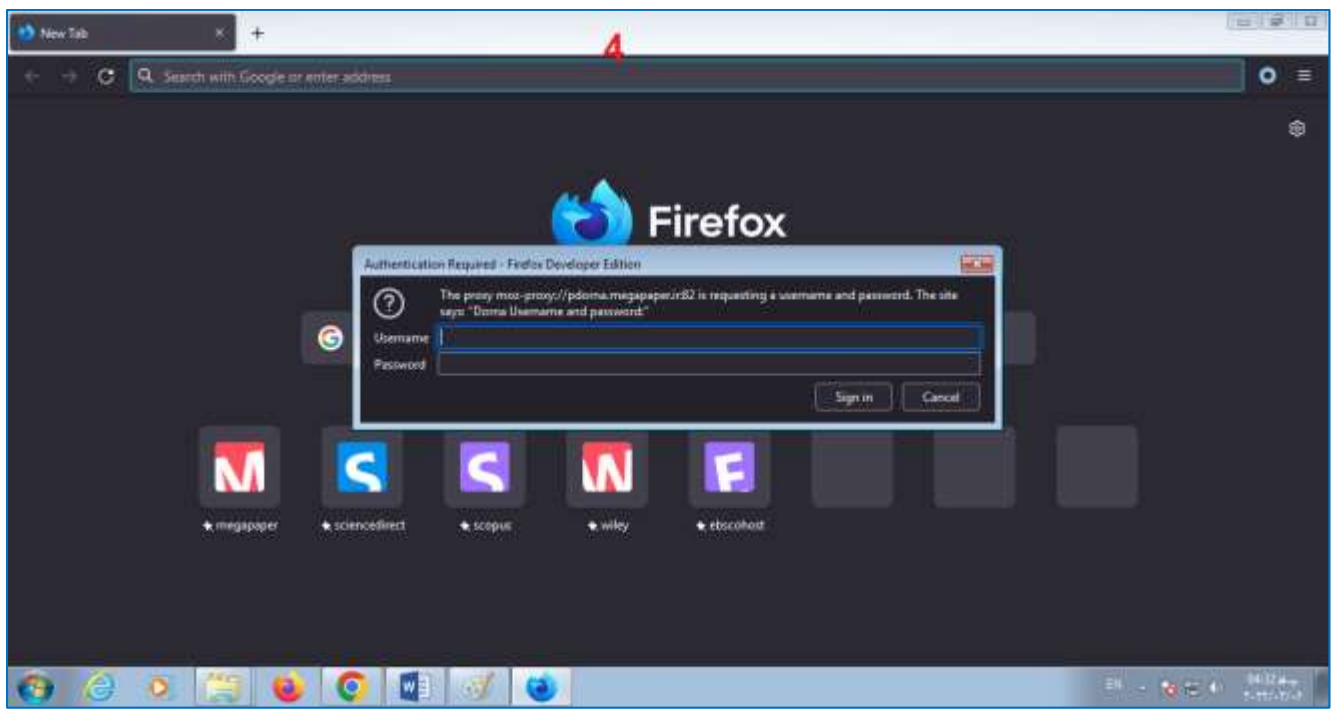

**نکته اول : قبل از اجرای مرورگر درنا اگر فایرفاکس دارید آن را ببندید تا به خطا باز بودن فایر فاکس برنخورید نکته دوم : هر نام کاربری و پسوردی که از شما پرسیده میشود همان نام کاربری و پسورد در پایگاه مگاپیپر است**

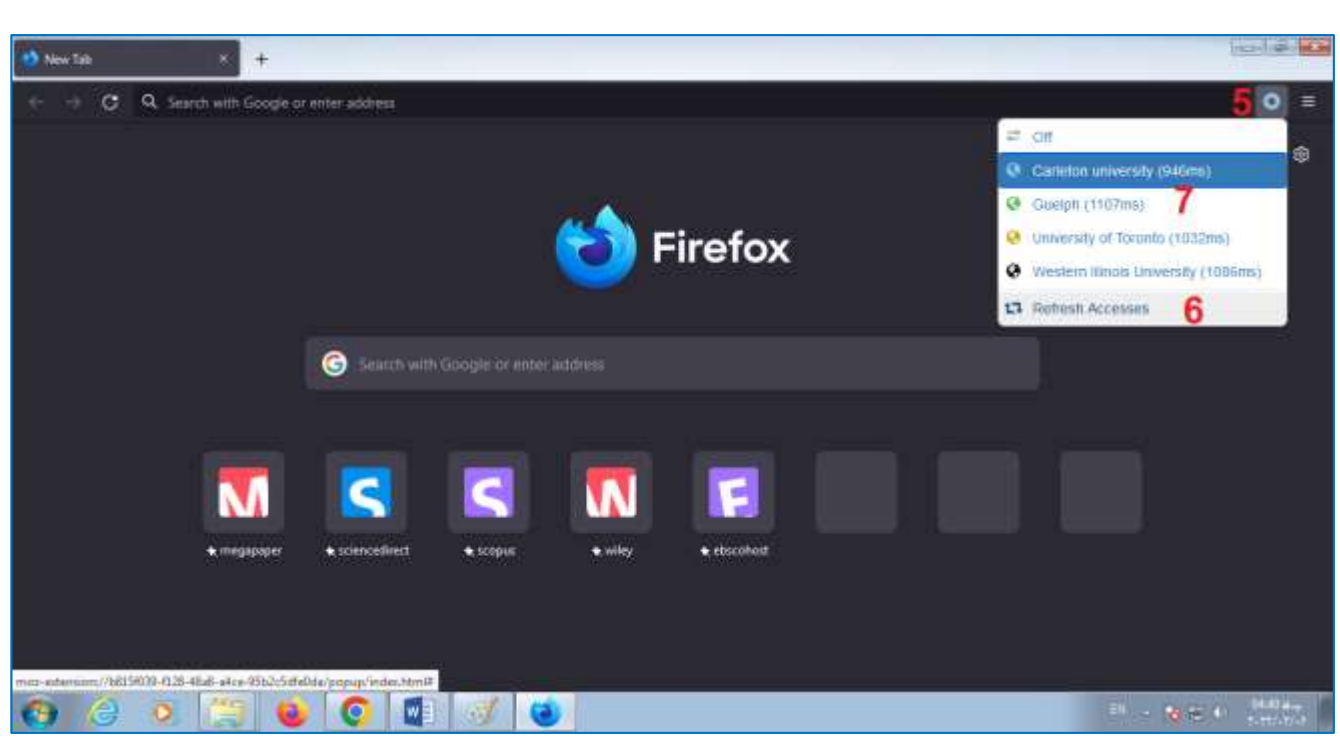

- **5( برای آگاهی از روشهای اتصال روی آیکون دایره ای گوشه سمت راست باال کلیک کنید**
	- **6( بهتر است قبل از انتخاب یک گزینه لیست دسترسی ها را بروز رسانی کنید**
		- **7( یکی از دسترسی ها را انتخاب نمایید**

**با این روش پژوهشگران محترم میتوانند به مجموعه بزرگی از پایگاههای استنادی ، مهندس ، انسانی و .... متصل شوید.**

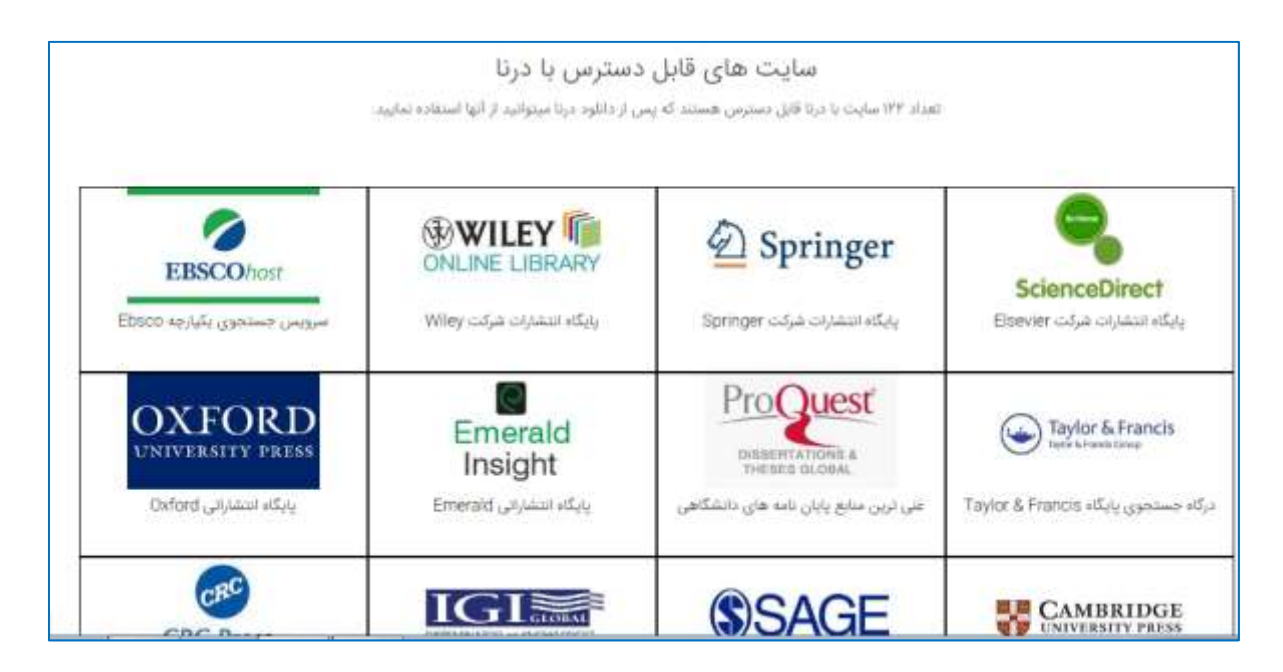